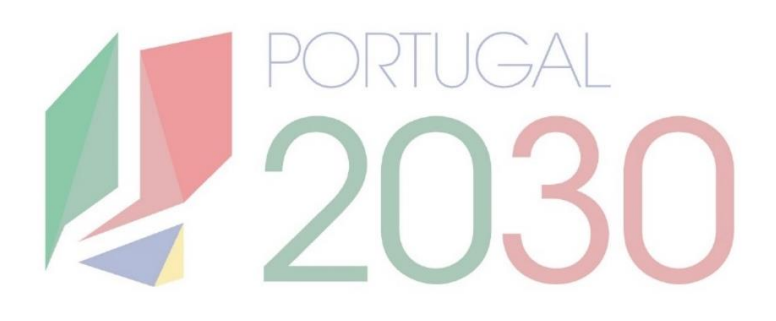

### **Passo a Passo do Beneficiário**

Pedidos de Pagamento

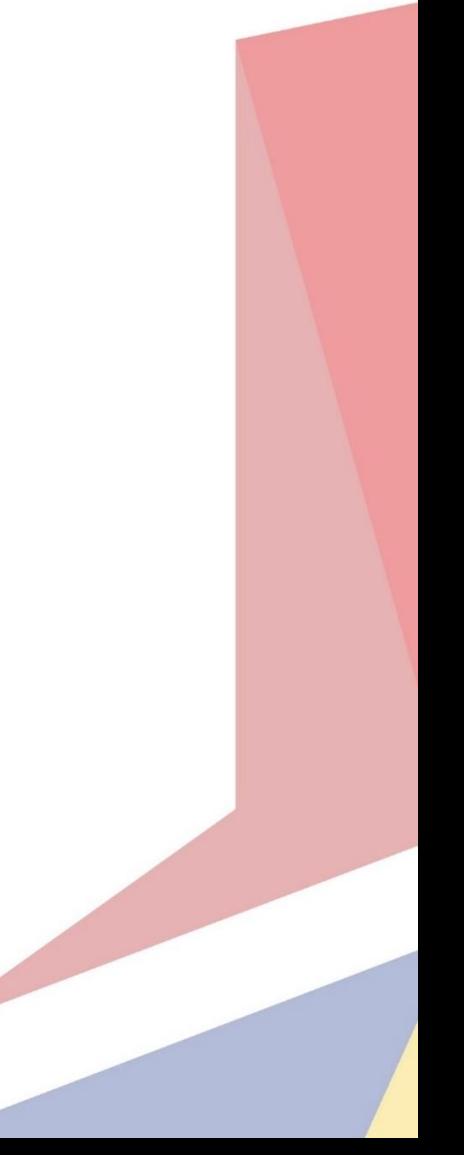

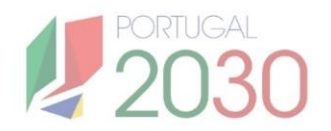

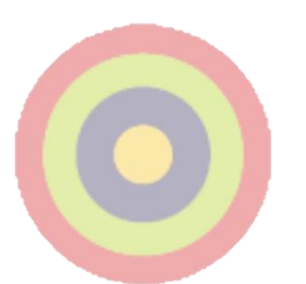

### **Ficha Técnica**

**Título:** Passo a Passo do Beneficiário - Pedidos de Pagamento

**Autor:** Núcleo de Interligação Externa, Unidade de Simplificação e Interligação & Núcleo Arquitetura e Gestão de Soluções, Unidade Sistemas de Informação.

**Editor:** Agência para o Desenvolvimento e Coesão, IP.

**Data de Publicação:** 1ª edição, 28 de Junho de 2024

Se surgirem dúvidas, consulte o site do [portugal2030.pt](file:///md/Users$/fernando.sousa/My%20Documents/Trabalhos%20-%20AD%26C%20-%20NCD/2023-12/Portugal%202030/Guia%20do%20Beneficiário/Guia/portugal2030.pt) ou do programa financiador. Em alternativa, pode contactar a Linha dos Fundos.

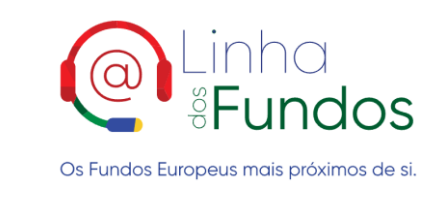

Website: Linha dos Fundos Telefone: 800103510 Email: linhadosfundos@linhadosfundos.pt

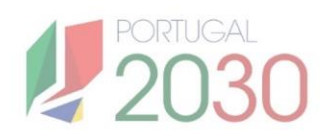

## **Índice**

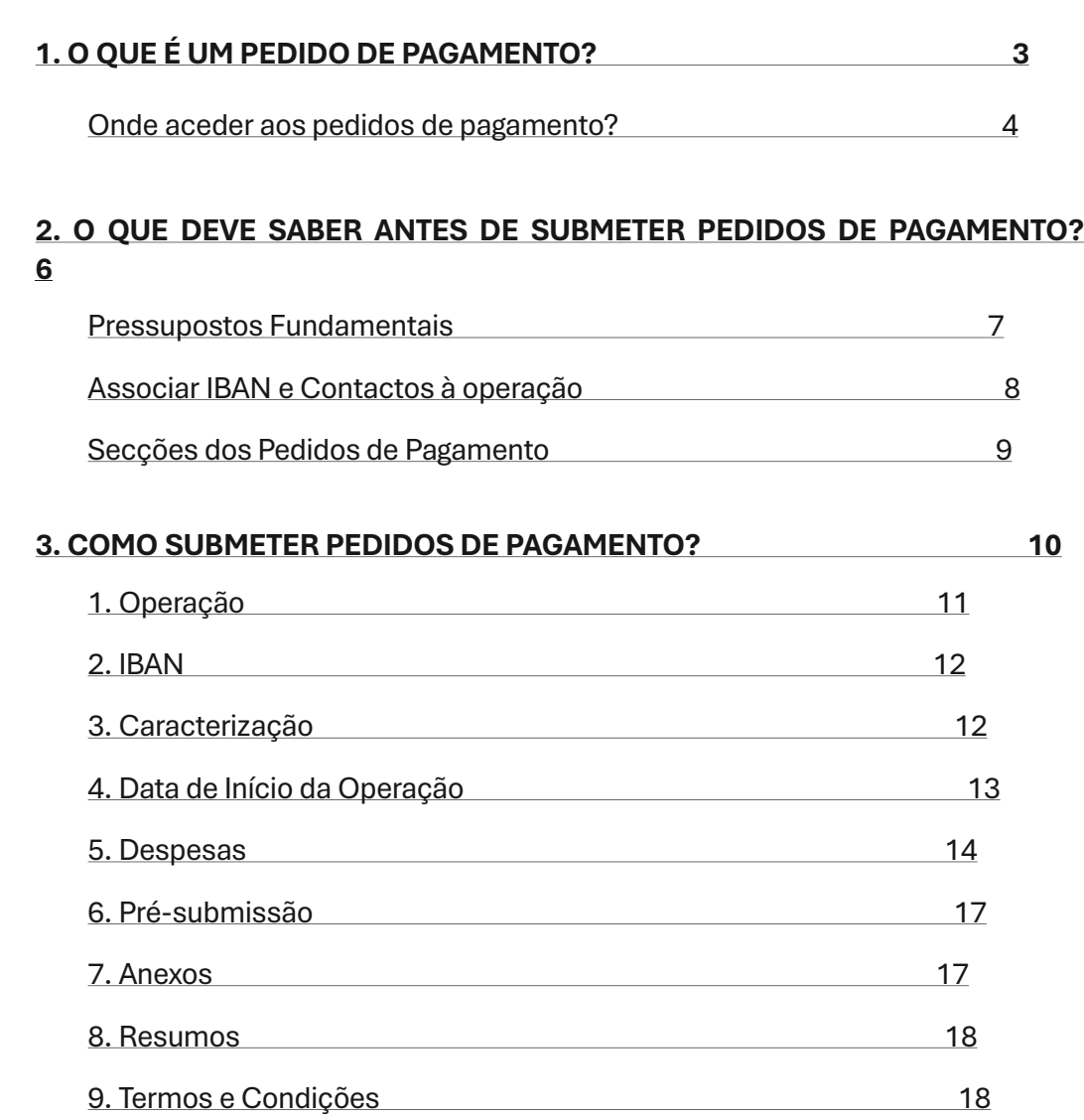

# <span id="page-3-0"></span>1. O QUE É UM PEDIDO DE **PAGAMENTO?**

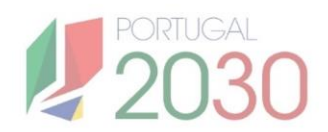

### <span id="page-4-0"></span>**1. O que é um Pedido de Pagamento?**

**Um Pedido de Pagamento é um processo pelo qual, os beneficiários de fundos europeus solicitam o pagamento do financiamento aprovado de uma operação.** Este pagamento pode ser feito por Adiantamento ou Reembolso, dependendo do fundo e do programa. Cada pedido de pagamento é efectuado até um limite percentual do montante da decisão de financiamento, esse limite está fixado no aviso de concurso.

O beneficiário **pode submeter um pedido de pagamento na página do Balcão dos Fundos.** Para isso, entra no Balcão dos Fundos com as suas credenciais, acede à Conta-Corrente, pesquisa pela Ficha de Operação para a qual pretende solicitar o financiamento, e clica no ícone verde correspondente.

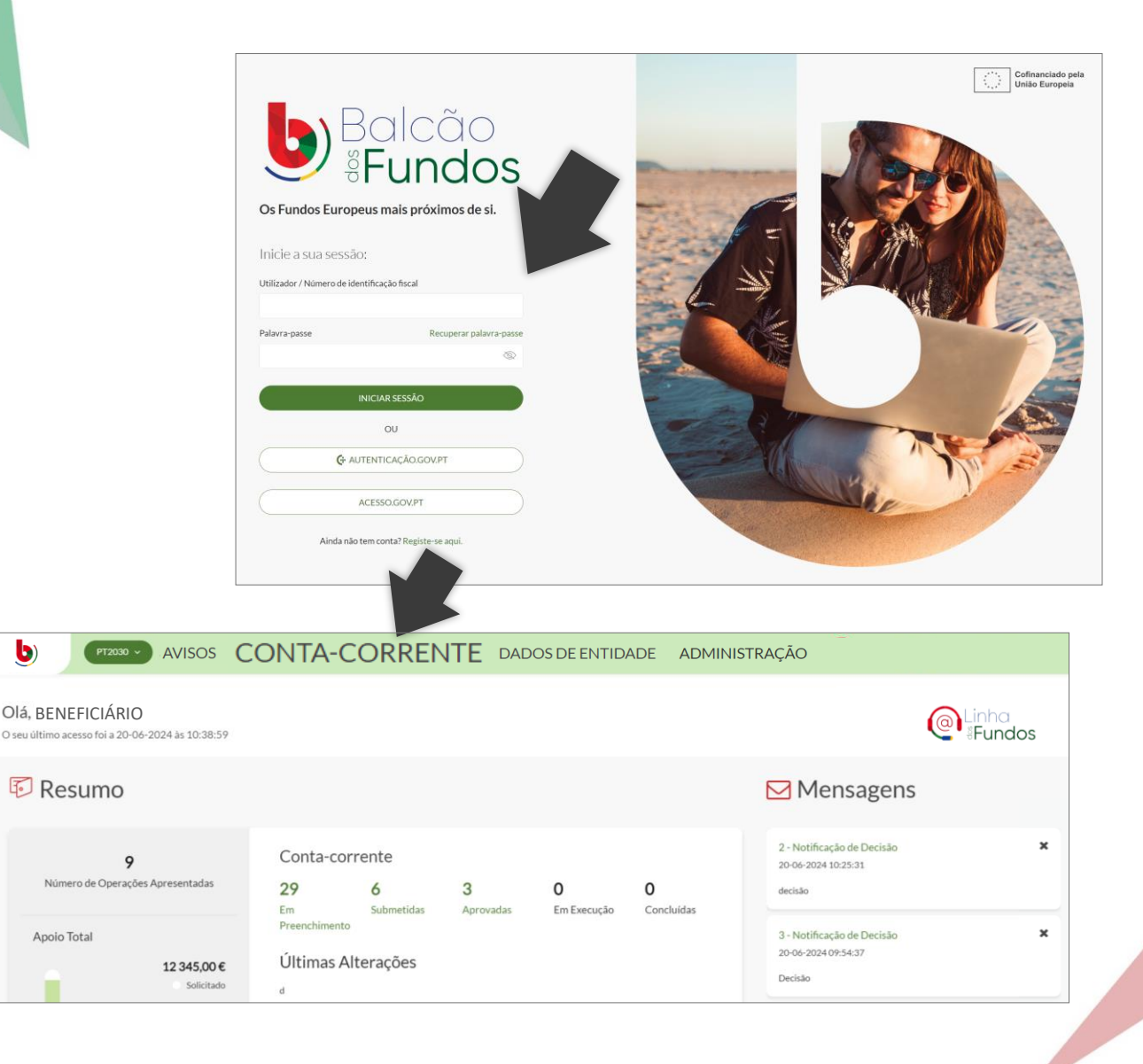

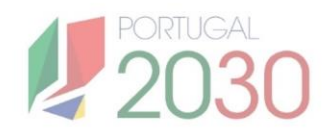

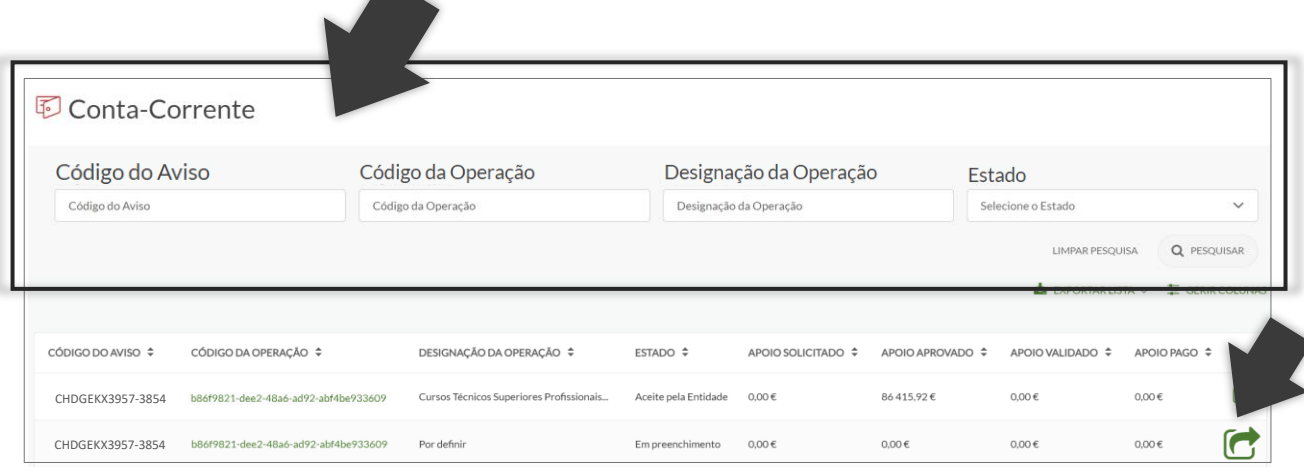

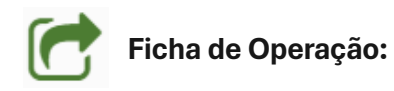

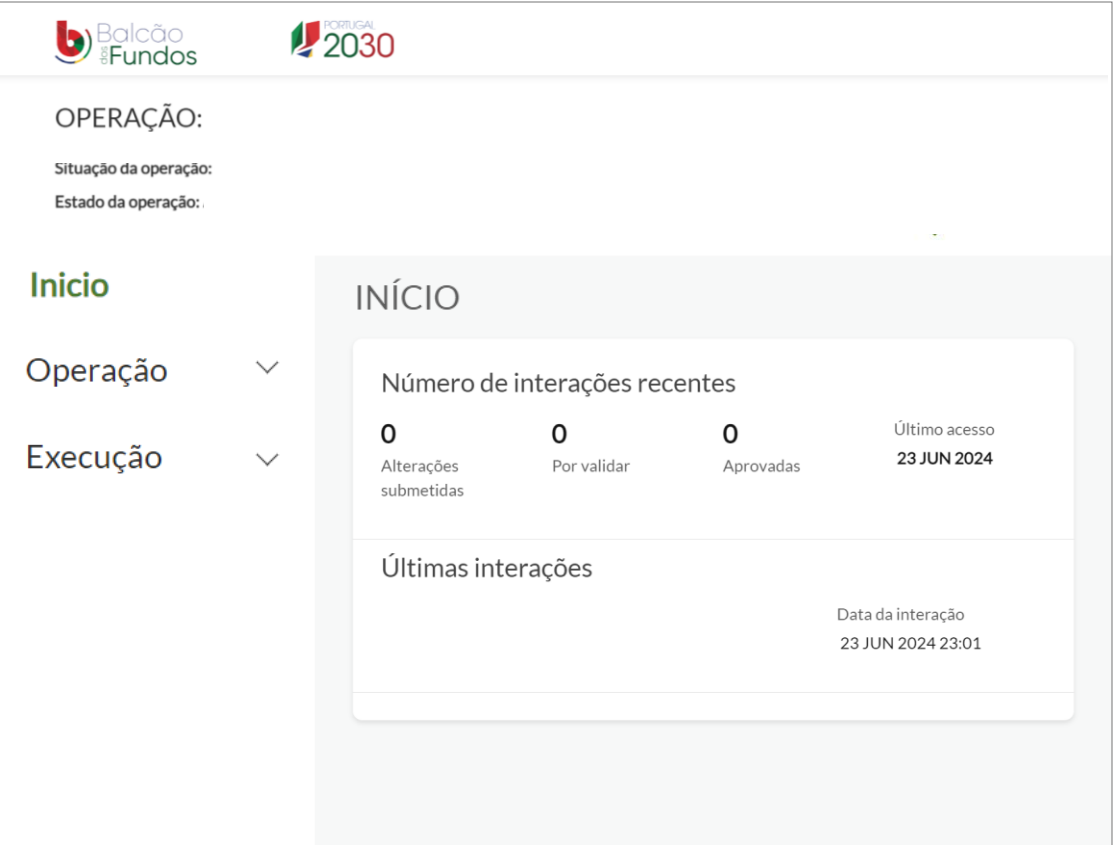

## <span id="page-6-0"></span>2. O QUE DEVE SABER ANTES DE **SUBMETER PEDIDOS DE PAGAMENTO?**

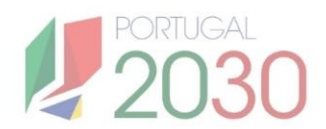

### <span id="page-7-0"></span>**2. O que deve saber antes de submeter Pedidos de Pagamento?**

**Para submeter pedidos de pagamento, entra na Ficha de Operação para a qual pretende solicitar o financiamento, no separador Execução > Pedido Pagamento.**  Só pode iniciar pedidos de pagamento se, no Balcão dos Fundos, a operação estiver nos estados "Aceite pela Entidade" ou "Em Execução".

**As secções a preencher para submeter pedidos de pagamento variam consoante o tipo de pedido.** Se adiantamento, o beneficiário não tem de discriminar as despesas, mas se reembolso tem de preencher o mapa de despesas. No decorrer do processo do pedido de pagamento, quando seleccionar o tipo de pagamento, as secções ajustam-se automaticamente.

Os pedidos de pagamento podem ser preenchidos por fases, não têm de ser feitos de uma só vez. Pedidos de pagamento tipo adiantamento podem ser eliminados até à última fase, dos Termos e Condições. Pedidos de pagamento tipo reembolso podem ser eliminados até à fase da Pré-Submissão da Despesa, quando é gerada a amostra.

**Os pedidos de pagamento só podem ser submetidos por beneficiários registados no Balcão com o perfil de "Super Utilizador".** No entanto, podem também ser preenchidos por beneficiários com o perfil de "Técnico Interno" e "Técnico Externo".

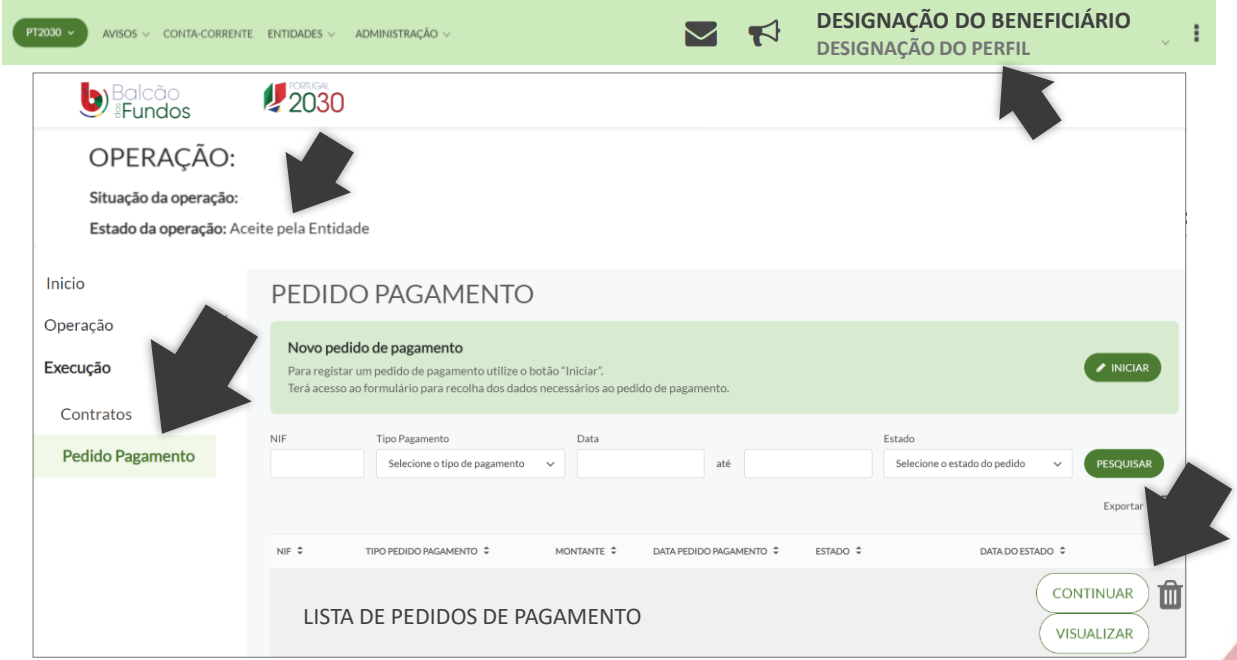

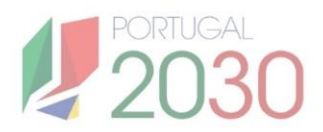

<span id="page-8-0"></span>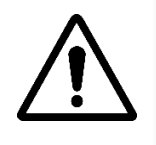

**Antes de submeter pedidos de pagamento, tem de associar um IBAN à operação:** dentro da Ficha de Operação, clica no separador Operação > Dados Gerais, insere o número do IBAN e um documento comprovativo.

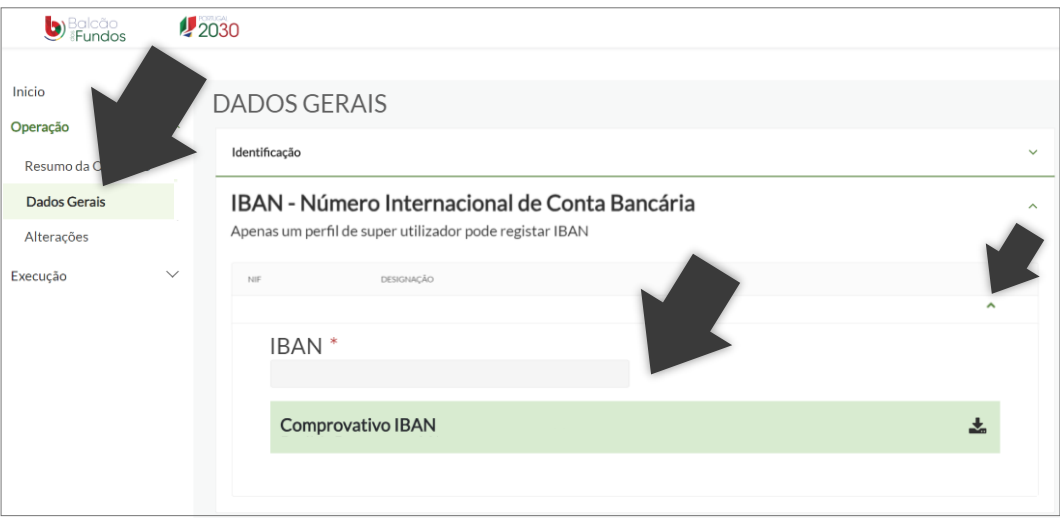

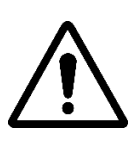

No caso de operações em parceria e em conjunto, a entidade principal assume a responsabilidade e a gestão da operação e dos pedidos de pagamento. No caso de operações em copromoção, também aqui devem ser registados todos os contactos da operação e os seus IBAN.

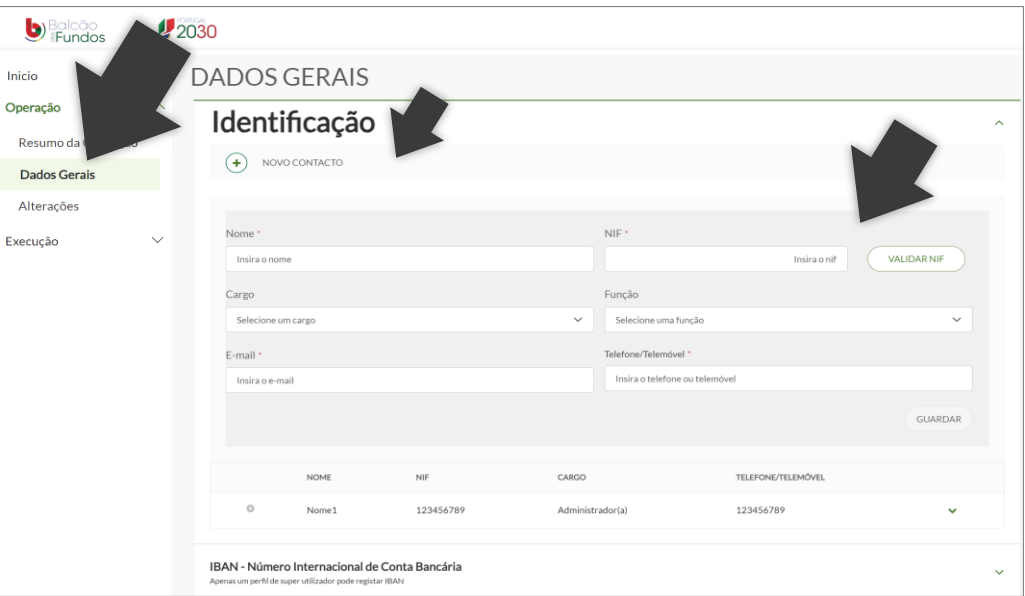

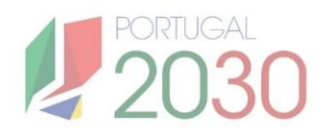

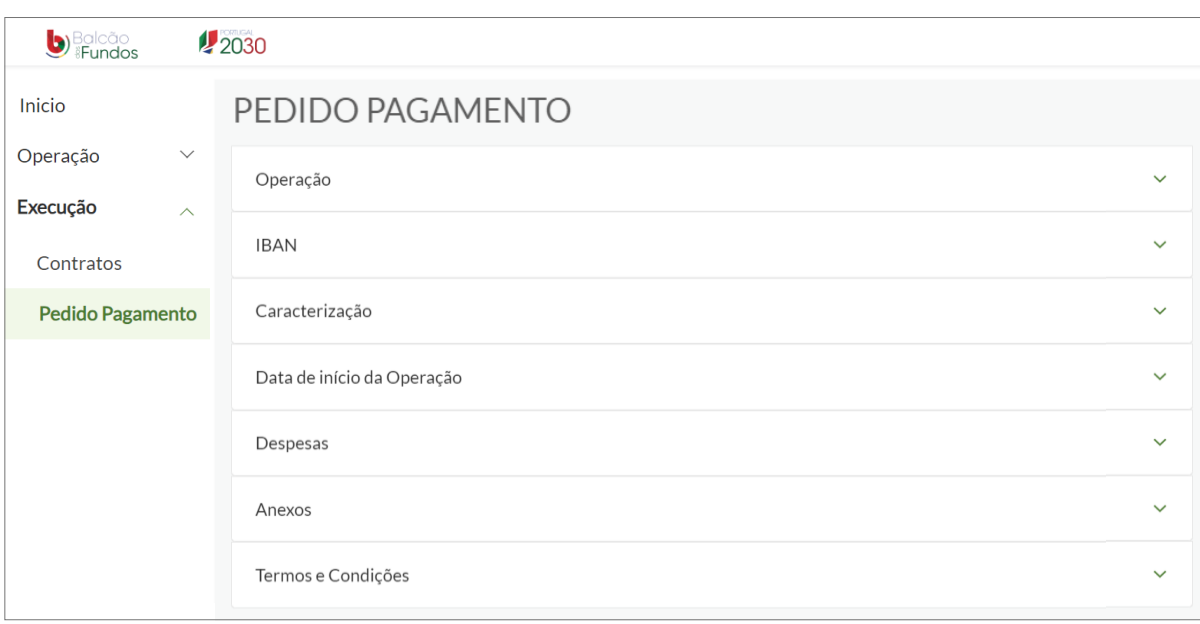

#### <span id="page-9-0"></span>✓ **Secções do Pedido de Pagamento tipo Adiantamento:**

#### ✓ **Secções do Pedido de Pagamento tipo Reembolso:**

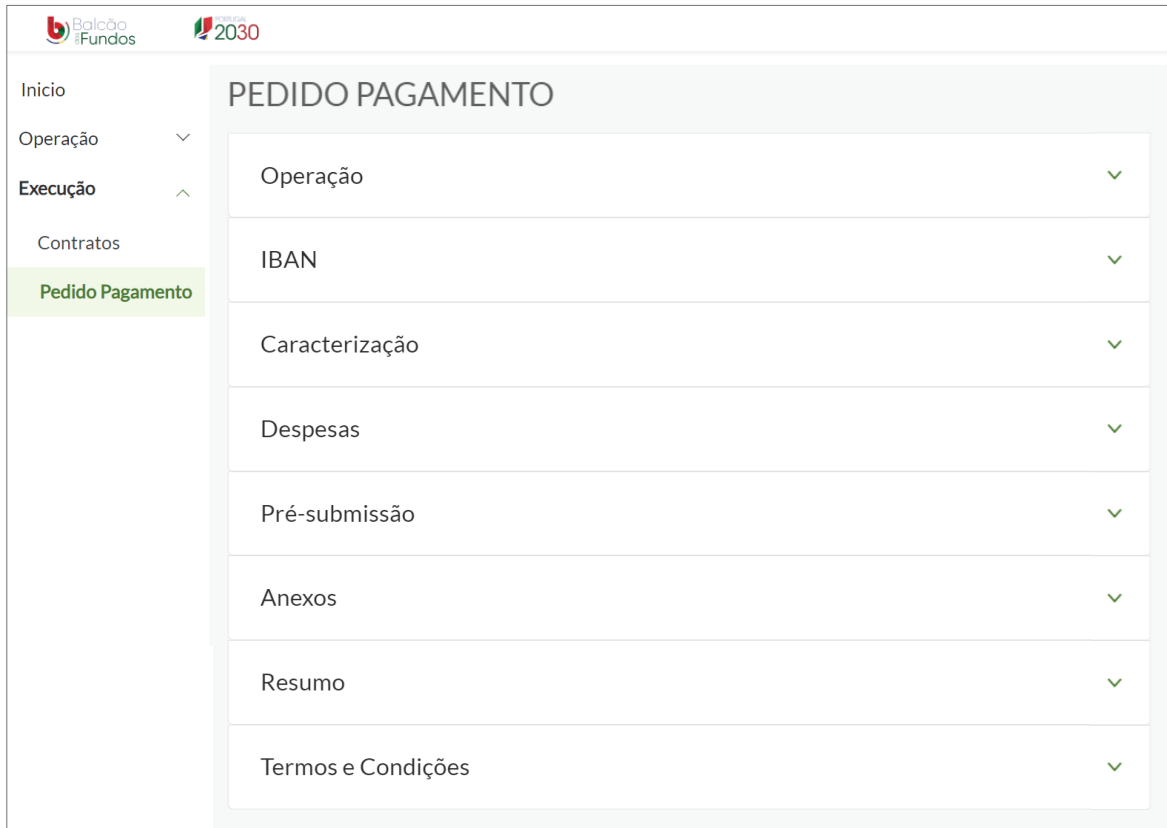

# 3. COMO SUBMETER PEDIDOS DE **PAGAMENTO?**

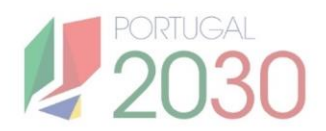

### <span id="page-11-0"></span>**3. Como submeter Pedidos de Pagamento?**

**Para submeter pedidos de pagamento, tem de entrar na Ficha de Operação e clicar no separador Execução > Pedido Pagamento. Aqui, clica em Iniciar.** Deve preencher as várias secções do pedido de pagamento de forma sequencial, passando à próxima fase apenas depois de guardada a anterior.

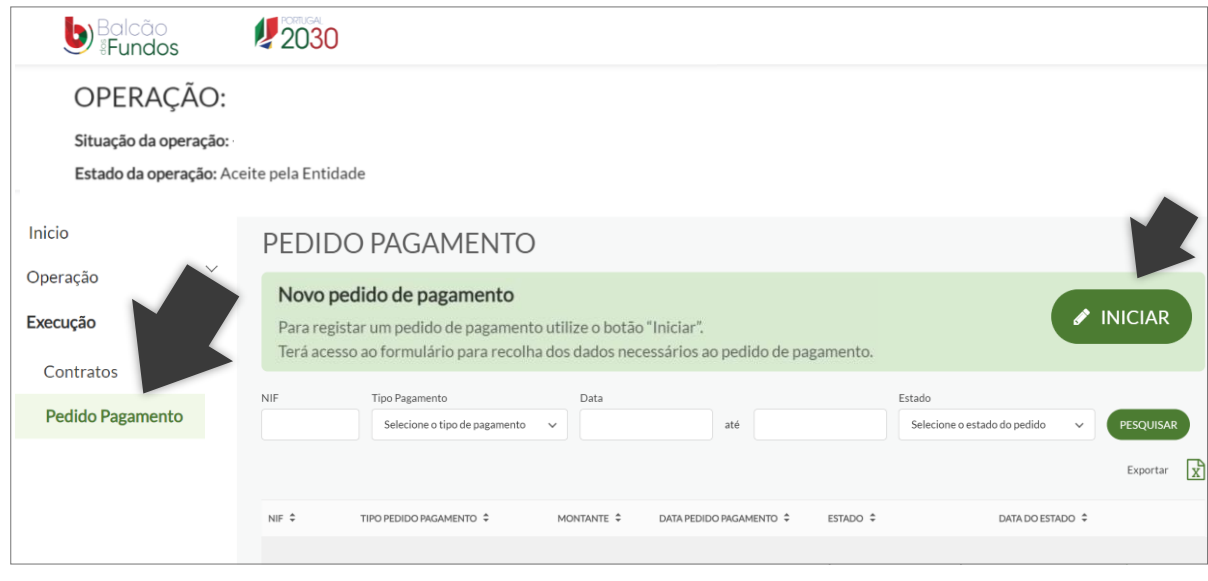

#### **1. OPERAÇÃO**

Esta secção é meramente informativa, contém informação sobre o beneficiário tal como registada no Balcão dos Fundos. Confirme a informação e, se necessário alterar, deve fazê-lo na página da sua Entidade no Balcão.

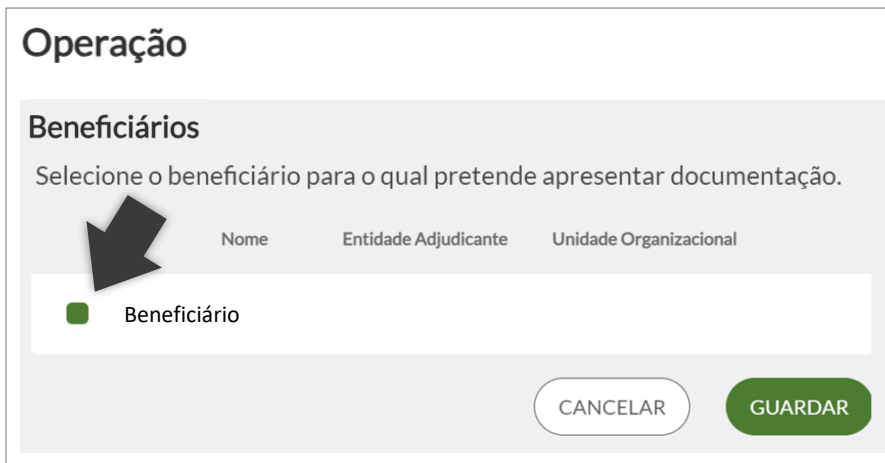

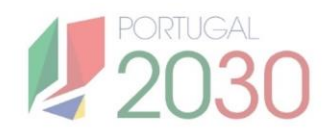

#### **2. IBAN**

<span id="page-12-0"></span>Esta secção contém a informação do IBAN registada inicialmente nos Dados Gerais da Operação. Aqui, valida o IBAN apresentado. Se necessário, também pode alterar o IBAN, este será validado aquando da análise do pedido de pagamento e alterado ao nível da operação. O seu comprovativo deve ser anexado no final do processo de submissão, em Anexos. Sempre que existir um pedido de pagamento já validado para a mesma operação, deixa de ser necessário preencher esta secção.

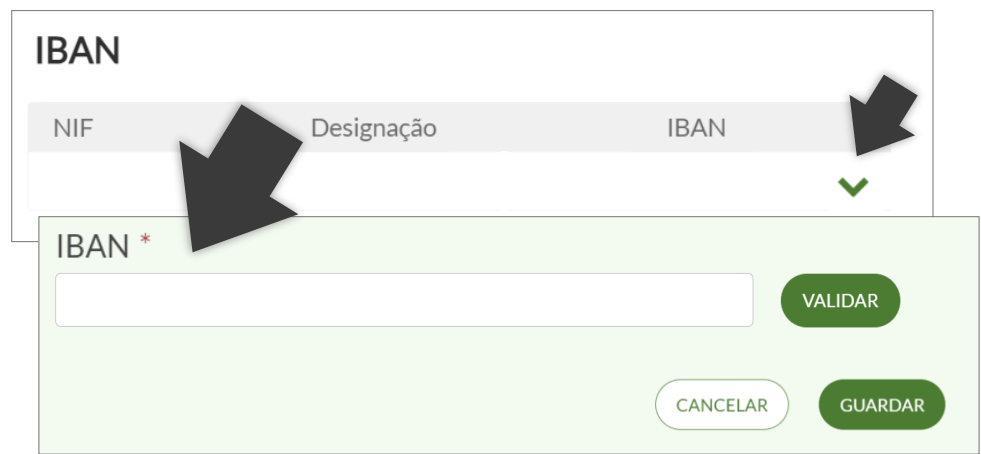

#### **3. CARACTERIZAÇÃO**

Nesta secção selecciona o tipo de pagamento: Adiantamento ou Reembolso. Insere uma breve justificação do pedido e, no caso de Adiantamento, indica o respectivo montante. Uma vez guardada a secção, não pode mais alterar o tipo de pagamento. No caso de um pagamento tipo **Adiantamento**, e uma vez preenchida a secção, **salta as fases 5 e 6**, uma vez que não necessita de declarar despesas. No caso de um pagamento tipo **Reembolso**, e uma vez preenchida a secção, ainda **tem de passar pelas fases das Despesas e da Pré-Submissão das Despesas**.

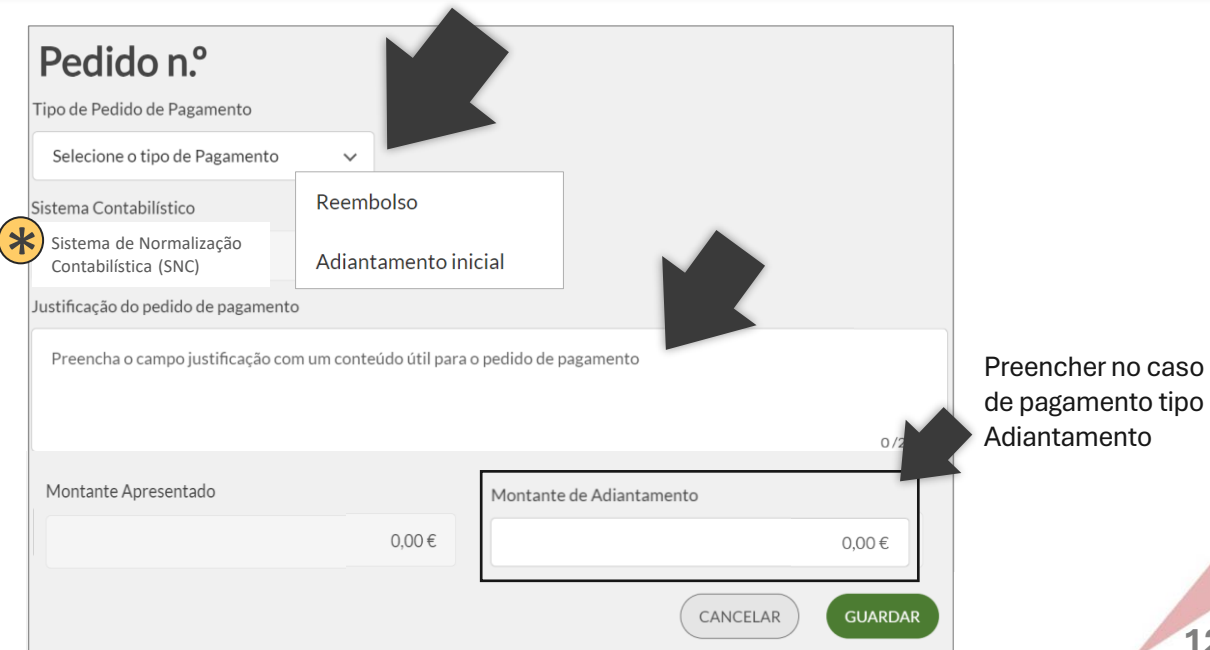

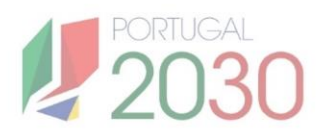

#### **Campo Sistema Contabilístico:**

<span id="page-13-0"></span> $\ast$ 

De preenchimento automático, com base na informação registada pelo beneficiário na página da sua Entidade no Balcão dos Fundos. É fundamental que indique o tipo de certificação contabilística que utiliza (ex. SNC, etc.), pois o sistema indicado determina o tipo de rubricas que surgem no mapa de despesas.

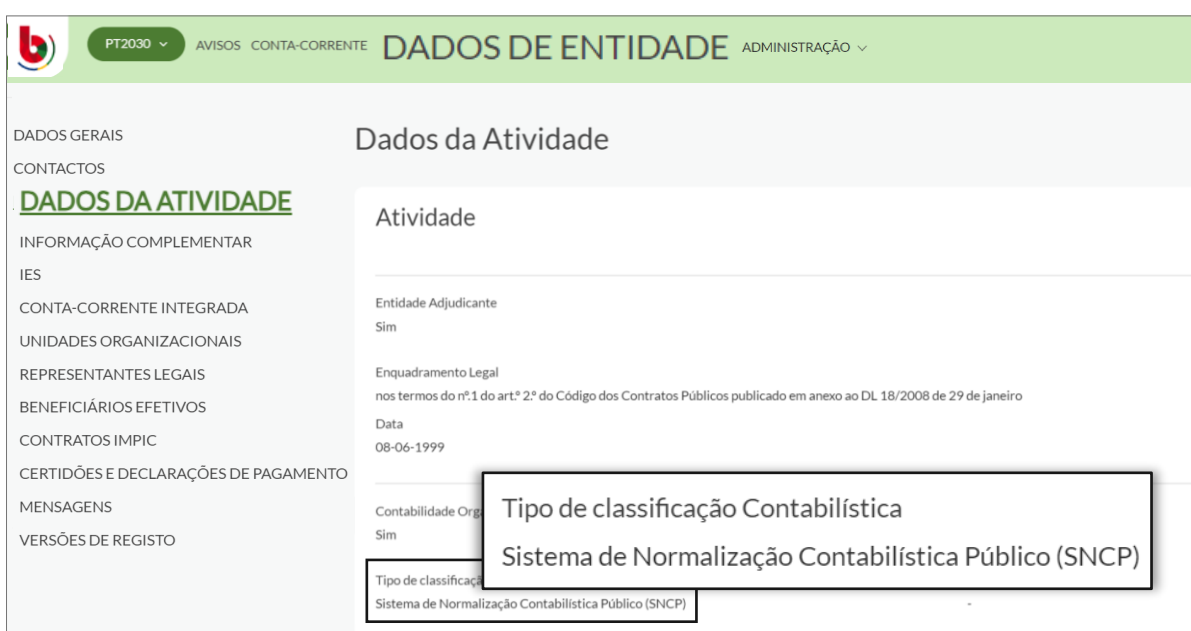

#### **4. DATA INÍCIO DA OPERAÇÃO**

Nesta secção insere a Data de Início da Operação. O seu comprovativo deve ser anexado no final do processo de submissão, em Anexos. Sempre que existir um pedido de pagamento já validado para a mesma operação, deixa de ser necessário preencher esta secção.

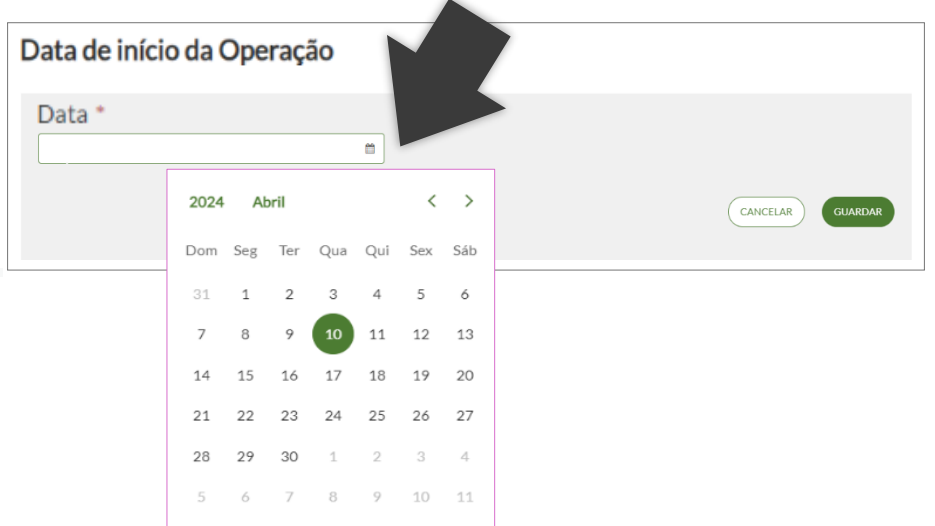

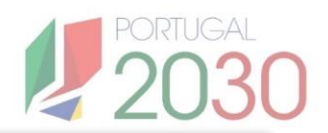

#### **5. DESPESAS**

<span id="page-14-0"></span>**Secção preenchida apenas nos pagamentos de Reembolso.** Aqui, é necessário preencher o Mapa de Despesas, o que pode ser feito por meio de duas formas: preencher manualmente o mapa; copiar/colar linha a linha de um ficheiro *excel* para o mapa (tem de adicionar no mapa o número de linhas que pretende copiar). Nem todos os campos do Mapa de Despesas são de preenchimento obrigatório, quais são variam de pedido para pedido. Assim, aconselha-se, antes de preencher o mapa, a clicar em guardar e identificar quais são. O preenchimento das colunas é feito com base na natureza do apoio e no regime de financiamento, e deve ser sempre validado com a informação constante no aviso e com a entidade gestora que acompanha a operação.

#### **Despesas**

 $\mathbf{1}$ 

 $\begin{pmatrix} \mathbf{R} \\ \mathbf{R} \end{pmatrix}$  ADICIONAR DESPESAS

#### PEDIDO DE PAGAMENTO | DESPESAS

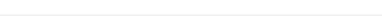

 $\Box$  linha(s)  $\Box$  Adicionar linha(s)  $\Box$  Remover linha(s)  $\Box$  Duplicar linha Exportar Detalhe Despesas  $\Box$ 

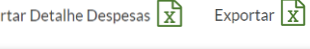

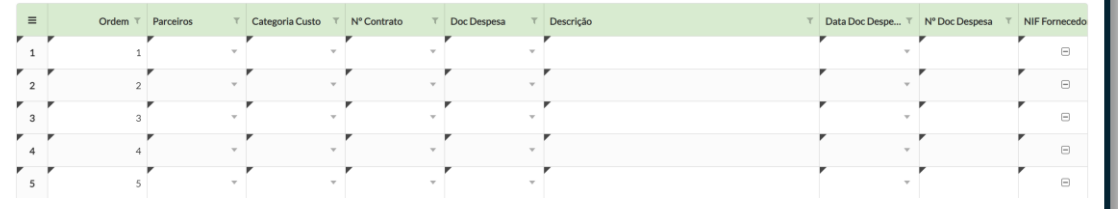

**MAPA DE DESPESAS**

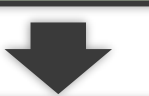

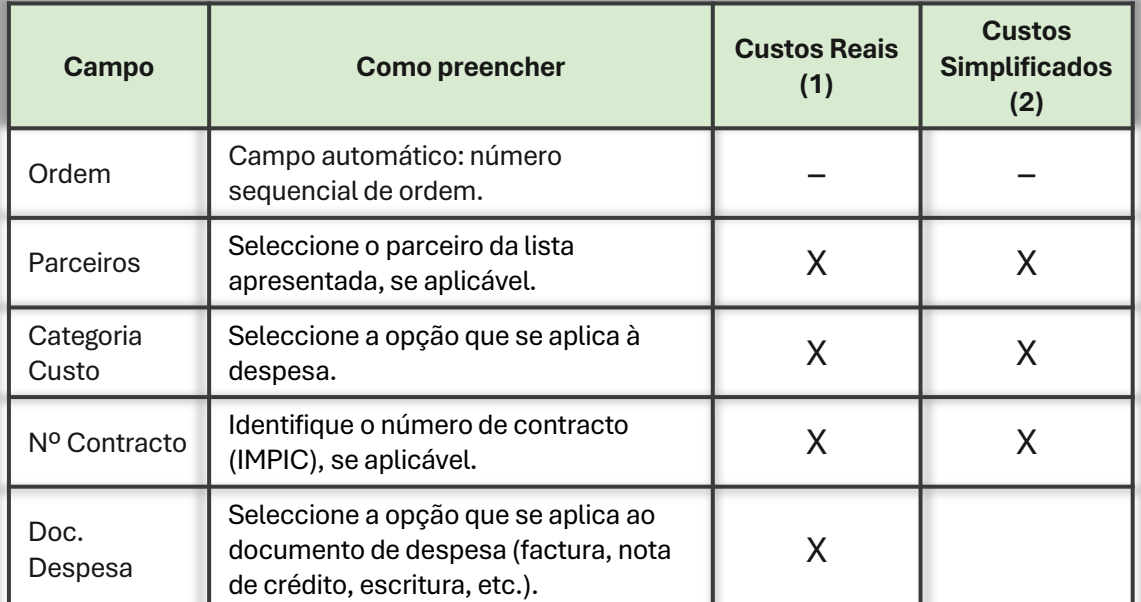

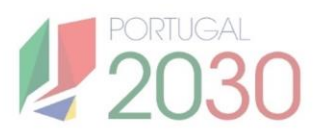

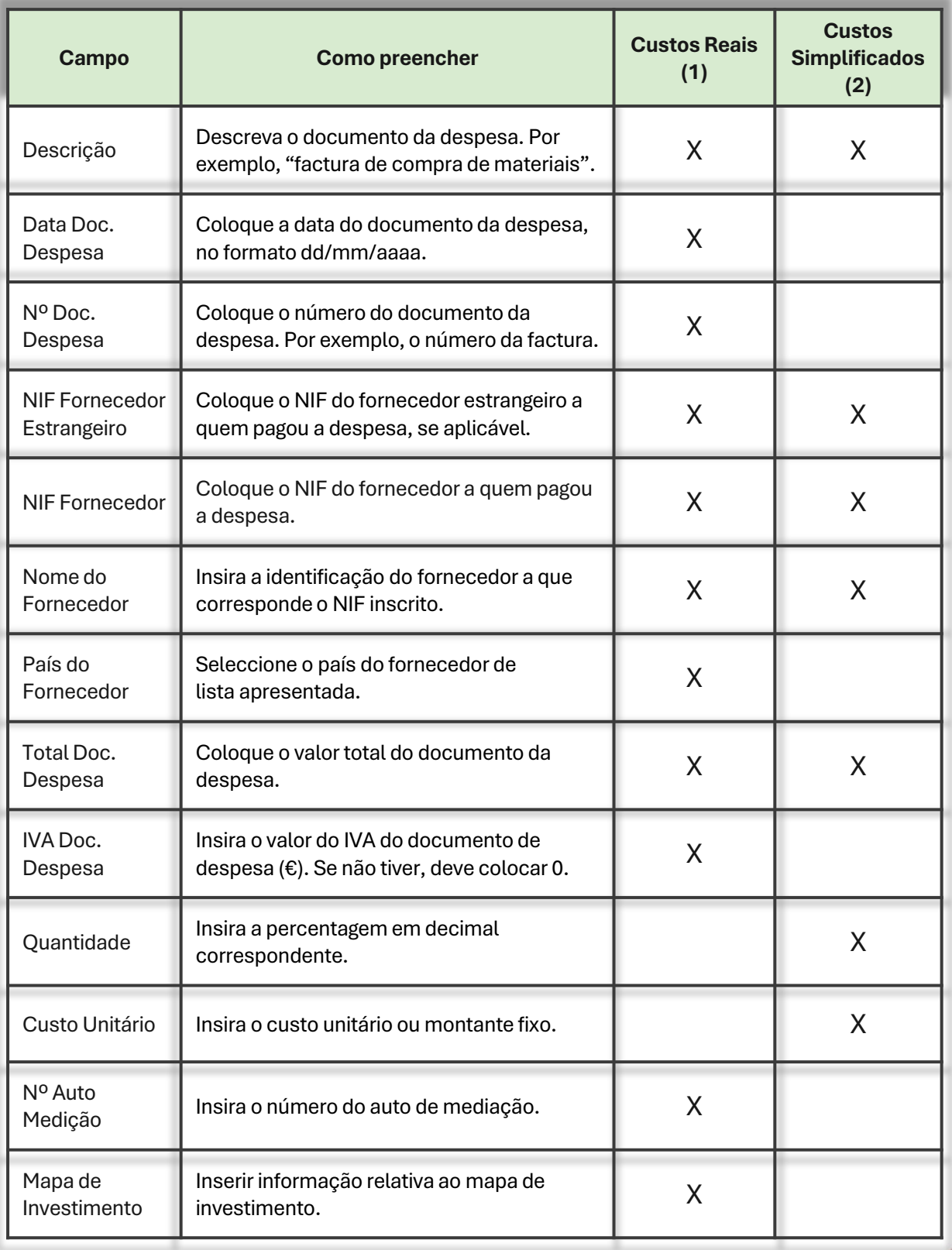

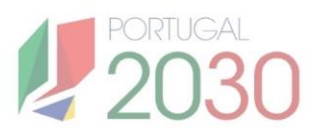

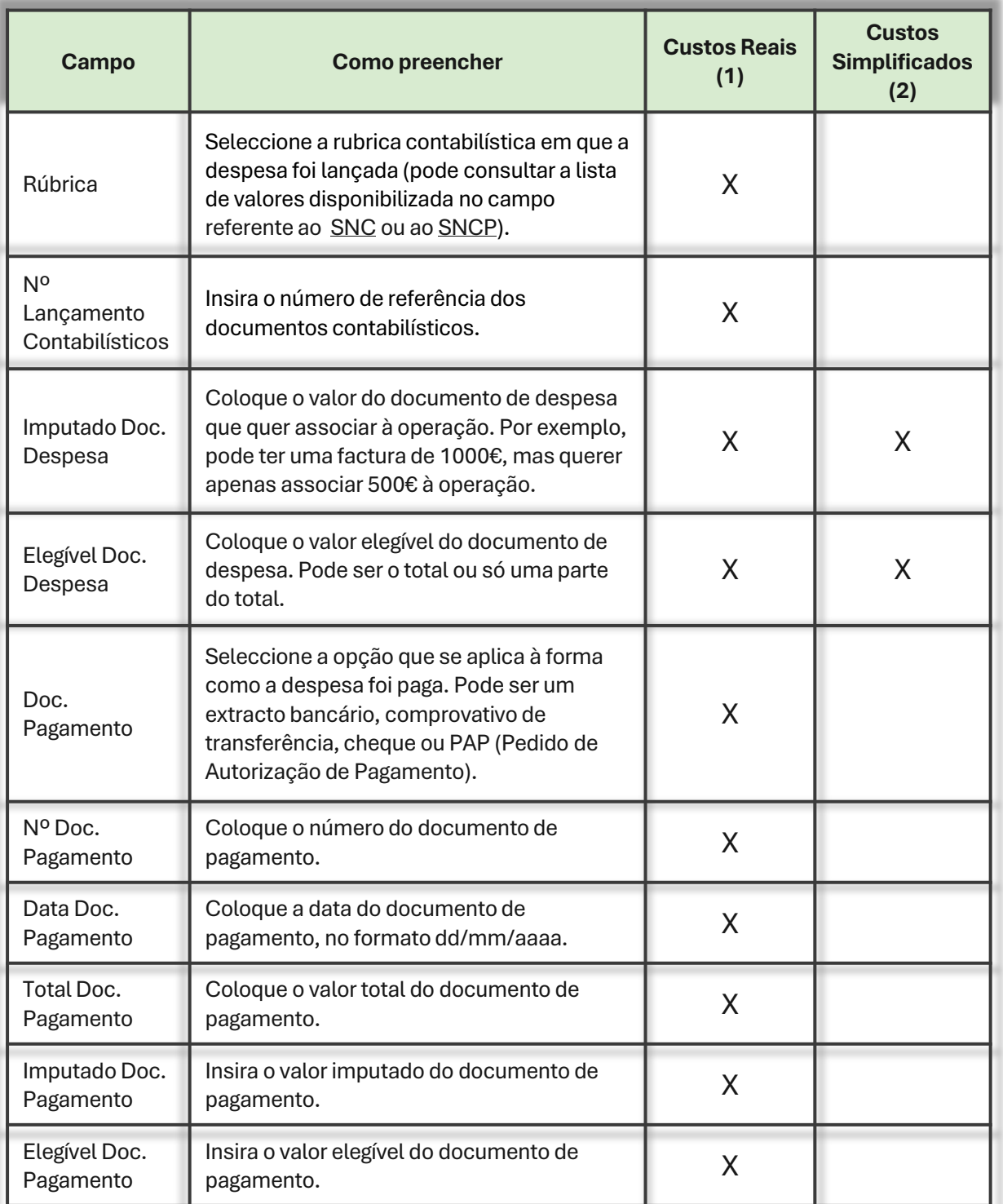

(1) Operações aprovadas em regime de custos reais, e operações com taxa fixa.

(2) Operações aprovadas em regime de custos simplificados, nas modalidades de custos unitários e montante fixo.

(1)(2) Quando combinados os regimes de financiamento, deve também ser combinado o reporte da despesa.

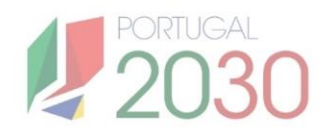

#### **6. PRÉ-SUBMISSÃO**

<span id="page-17-0"></span>**Secção preenchida apenas nos pagamentos de Reembolso.** Depois de adicionadas as despesas, é necessário confirmar a sua submissão. Uma vez submetidas, é gerada ou não a amostra do pedido de pagamento. A amostra é gerada com base num modelo de recolha, análise e estimativa de probabilidades de erro segundo dados do beneficiário e da operação.

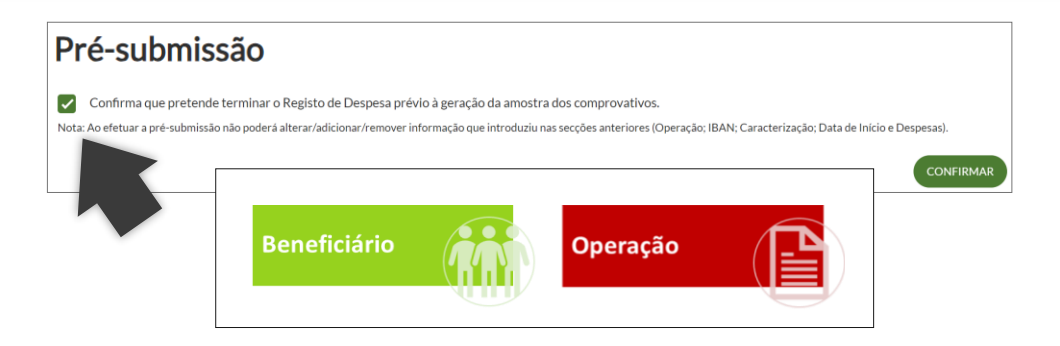

#### **7. ANEXOS**

Nesta secção, insere e nomeia os documentos comprovativos de Amostra (no caso de pagamento tipo reembolso), de Data de Início, de IBAN e Outros. Uma vez que só é permitido uma entrada por classificação, os comprovativos devem ter o formato ZIP.

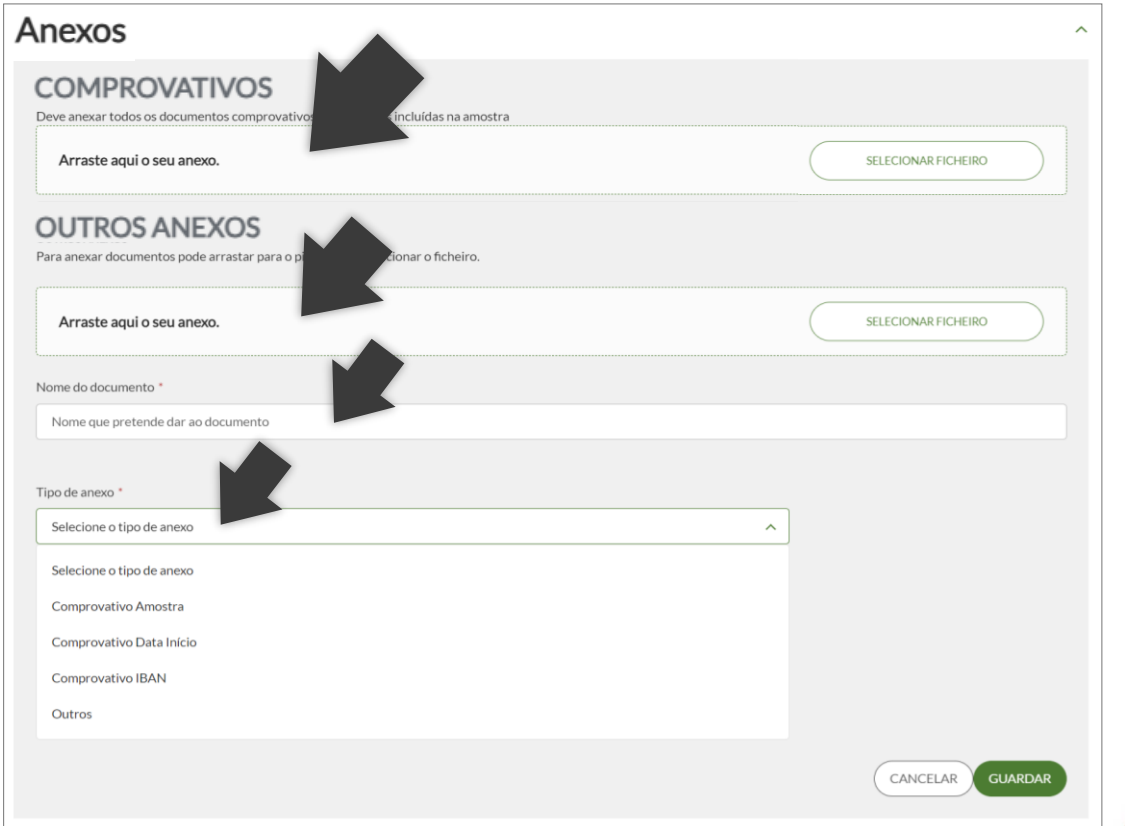

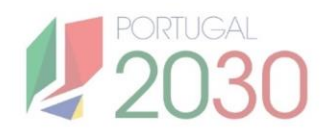

#### **8. RESUMO**

<span id="page-18-0"></span>**Secção visível apenas nos pagamentos de Reembolso.** No final do processo de submissão, é possível ver o Resumo do pedido de pagamento, com a seguinte informação: Nº linhas de despesa, Custo total elegível, Nº documentos, Custo total integrado e Custo total elegível. Sempre que uma operação é financiada na modalidade de taxa fixa, também aqui é visível a Taxa Fixa que, tendo por base as linhas de despesa inseridas no separador Despesas, mostra o valor elegível inserido na coluna Elegível Doc Despesa do Mapa de Despesas, juntamente com a identificação da categoria de custos que é a sua base para o cálculo.

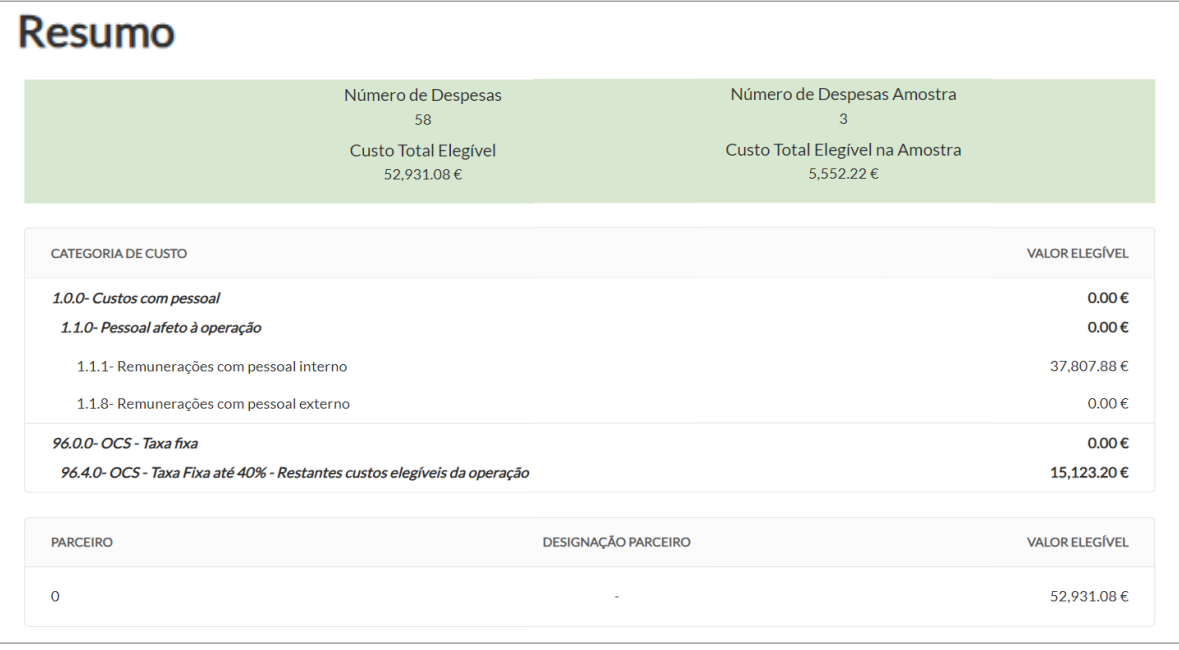

#### **9. TERMOS E CONDIÇÕES**

Os pedidos de pagamento são submetidos, a partir do momento em que são aceites os Termos e Condições.

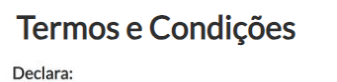

- Que as despesas declaradas e financiadas neste pedido de pagamento não foram nem nunca serão apresentadas a outros apoios públicos; - Ter conhecimento das normas regionais e comunitárias que regulam o a acesso aos apoios no âmbito dos FEEI e assegurar o seu cumprimento; - Que são verdadeiras as informações constantes deste pedido de pagamento e não é omitida qualquer informação solicitada.

Aceito

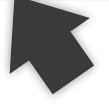

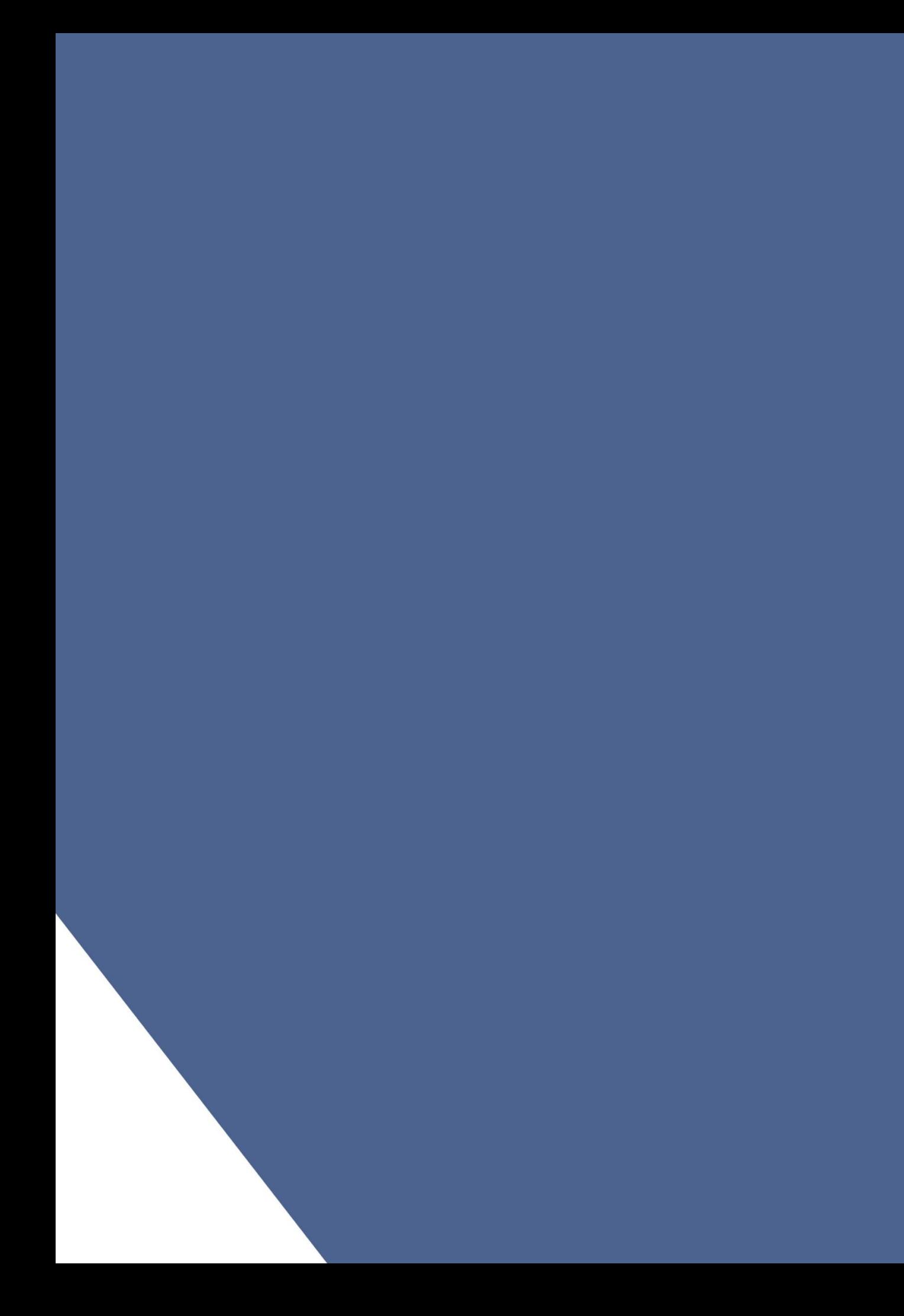